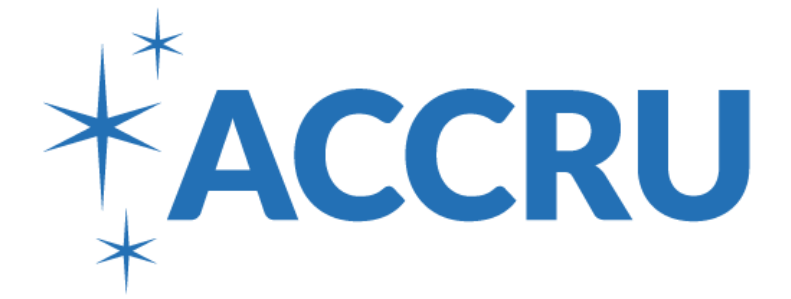

# ACCRU Website Manual

# Version 1.0

September 2017

### **Table of Contents**

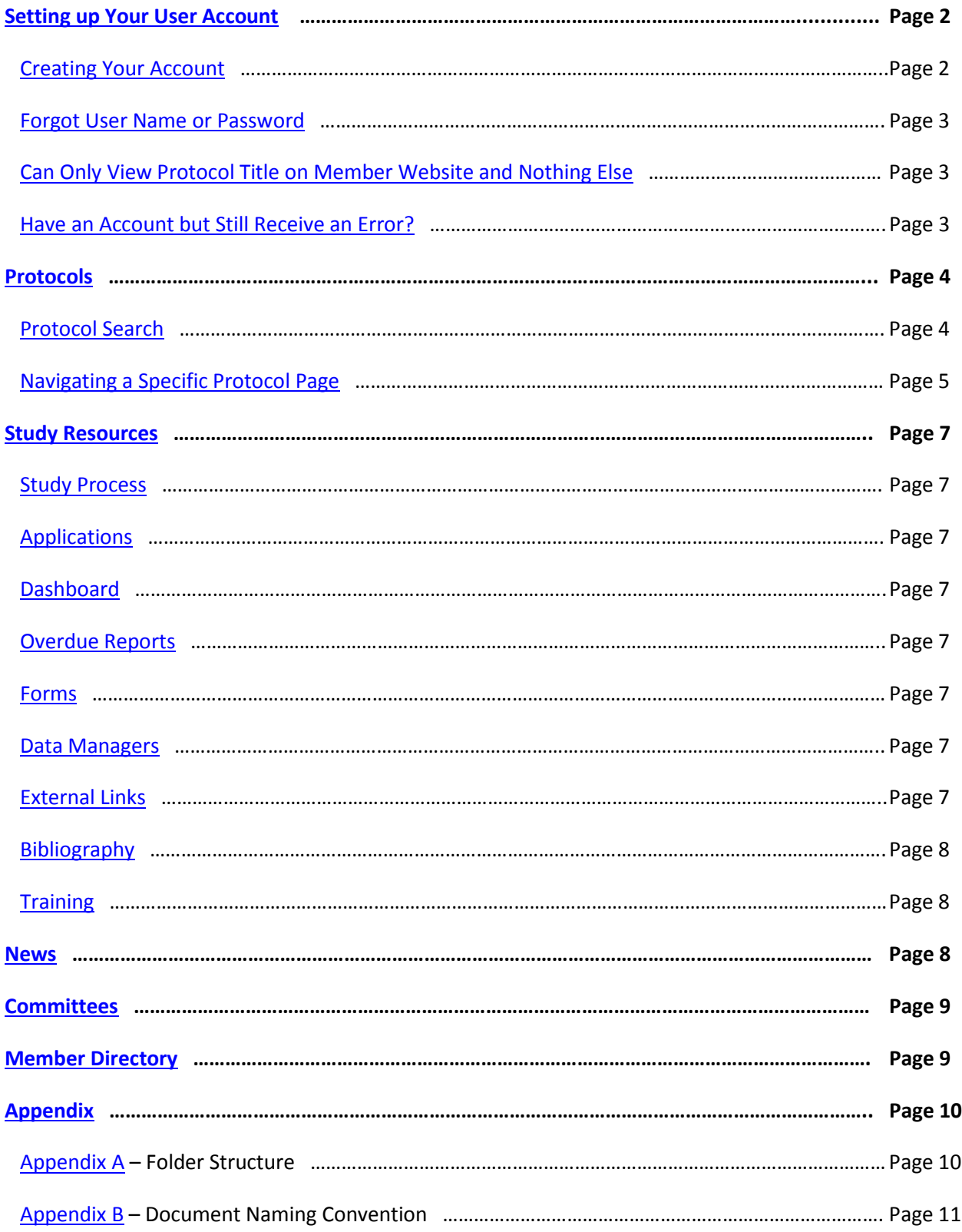

#### <span id="page-2-0"></span>**Creating Your Account**

• On the ACCRU home page [www.accru.org](http://www.accru.org/) , click on Member Login at the top right corner

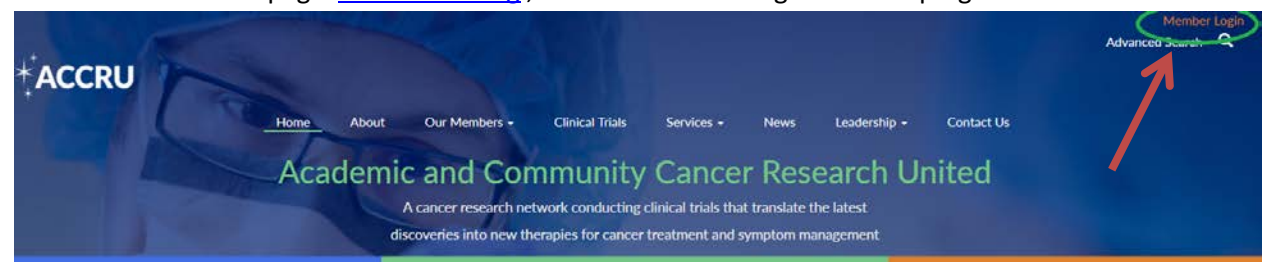

• Click on Create Your Account

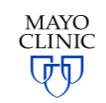

One account for all Mayo Clinic services Sign in to Accru - INT

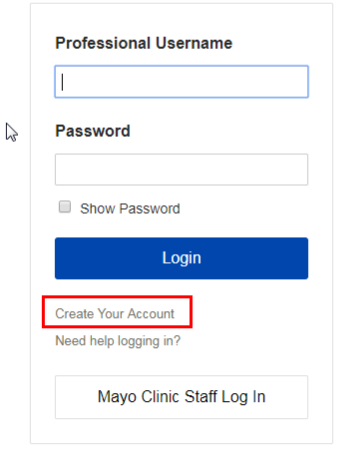

LEGAL RESTRICTIONS AND TERMS OF USE APPLICABLE TO THIS SITE Use of this site signifies your agreement to the terms of use. 998 - 2017 Mayo Foundation for Medical Education and Research. All rights reserved.

• Complete all required fields

**\*\*The email address you use under contact information must match what ACCRU has on file on our cancer roster. Please contact [accru@mayo.edu](mailto:accru@mayo.edu) with any questions or if you need to be added to our cancer roster.**

• Choose your user name and password

**\*\*You may choose whatever you would like for your user name. It is recommended that you use your previous login name, the login name you use in the patient registration application, or your email address.**

- Click on continue
- You will receive an email to finish the registration process

\*\*The email will come from Mayo Clinic Online Services. Check your spam folder if you do not receive the email.

• Please click on the link within the email to verify your email address and complete the registration process

#### <span id="page-3-0"></span>**Forgot User Name or Password**

- On the ACCRU home page [www.accru.org](http://www.accru.org/), click on Member Login at the top right corner
- Click on Need Help Logging in?

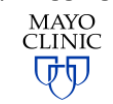

One account for all Mavo Clinic services Sign in to the ACCRU Member Site

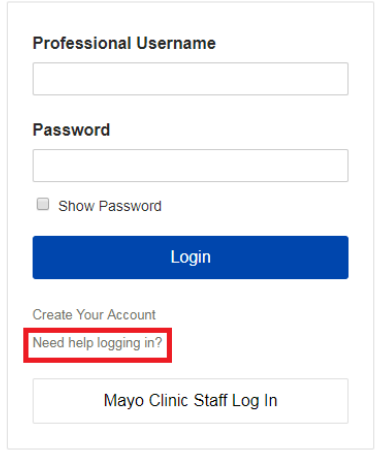

LEGAL RESTRICTIONS AND TERMS OF USE APPLICABLE TO THIS SITE Use of this site signifies your agreement to the terms of use.

@ 1998 - 2017 Mayo Foundation for Medical Education and Research. All rights reserved.

- Enter your email address and click on continue
- Enter the answer to your question and click continue
- You will receive an email with your user name
- Login with your user name and reset your password

#### <span id="page-3-1"></span>**Can Only View Protocol Title on Member Website and Nothing Else**

- On the ACCRU home page [www.accru.org](http://www.accru.org/), click on Member Login at the top right corner
- User is able to view protocol number, title, status etc.
- User selects a protocol number to view further details on the protocol and receives the message "CDA of subcontract is not signed. If you need protocol documentation, please contact [accru@mayo.edu](mailto:accru@mayo.edu) "
- Please contact [accru@mayo.edu](mailto:accru@mayo.edu) and someone within the ACCRU Operations Office will verify that all the correct contracts and permissions are in place

#### <span id="page-3-2"></span>**Have an account but still receive an error?**

- Complete the Contact Us form or send an email to [accru@mayo.edu](mailto:accru@mayo.edu)
- ACCRU staff will validate member status

#### <span id="page-4-0"></span>**Protocol Search**

- On the ACCRU home page [www.accru.org](http://www.accru.org/), click on Member Login at the top right corner
- Enter your login information and click on Login

#### *Option 1*

• For the member's home page, select the options from the Protocols box

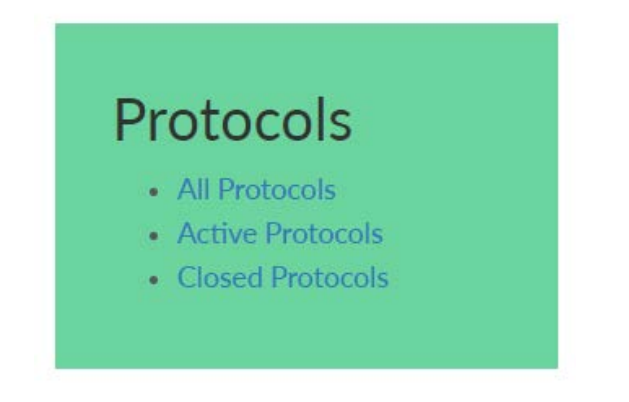

#### *Option 2*

• From the member's home page, input the known information into the appropriate field

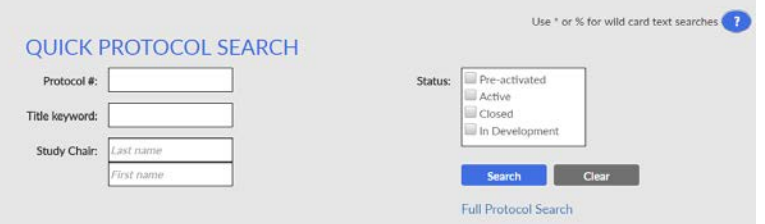

#### *Option 3*

• From the member's home page, under the Protocols drop down menu, select Protocol Listing for a full listing of protocols.

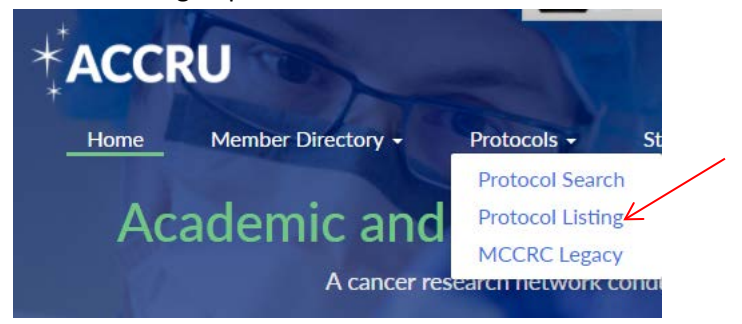

#### *Option 4*

• From the member's home page, under the Protocols drop down menu, select Protocol Search for an advanced search option.

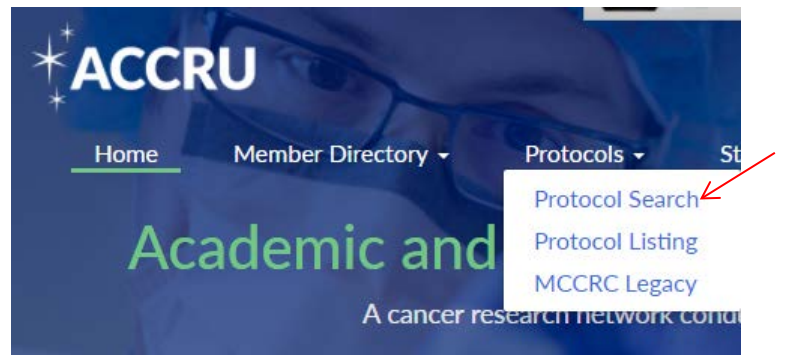

Enter any known information and click on search

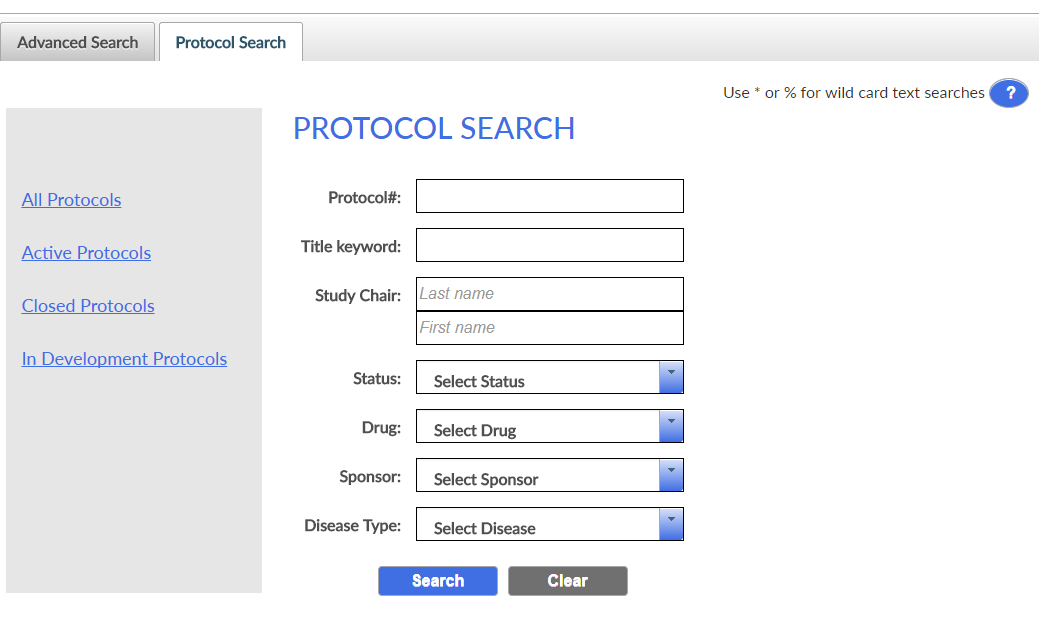

#### <span id="page-5-0"></span>**Navigating a Specific Protocol Page**

• After selecting the protocol, you will be brought to the protocol landing page that provides accrual numbers, contact information, NCT number and trial status. Links to the patient registration application and case report forms are located on this landing page.

# ACCRU-SC-1603

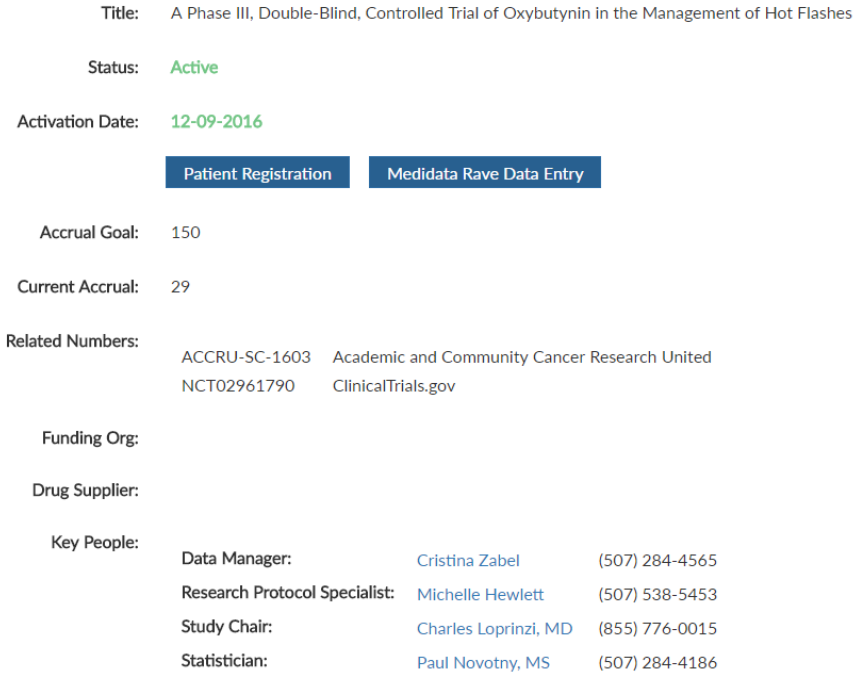

• Protocol documents can be found under the Protocol Documents box located on the right hand side of the page

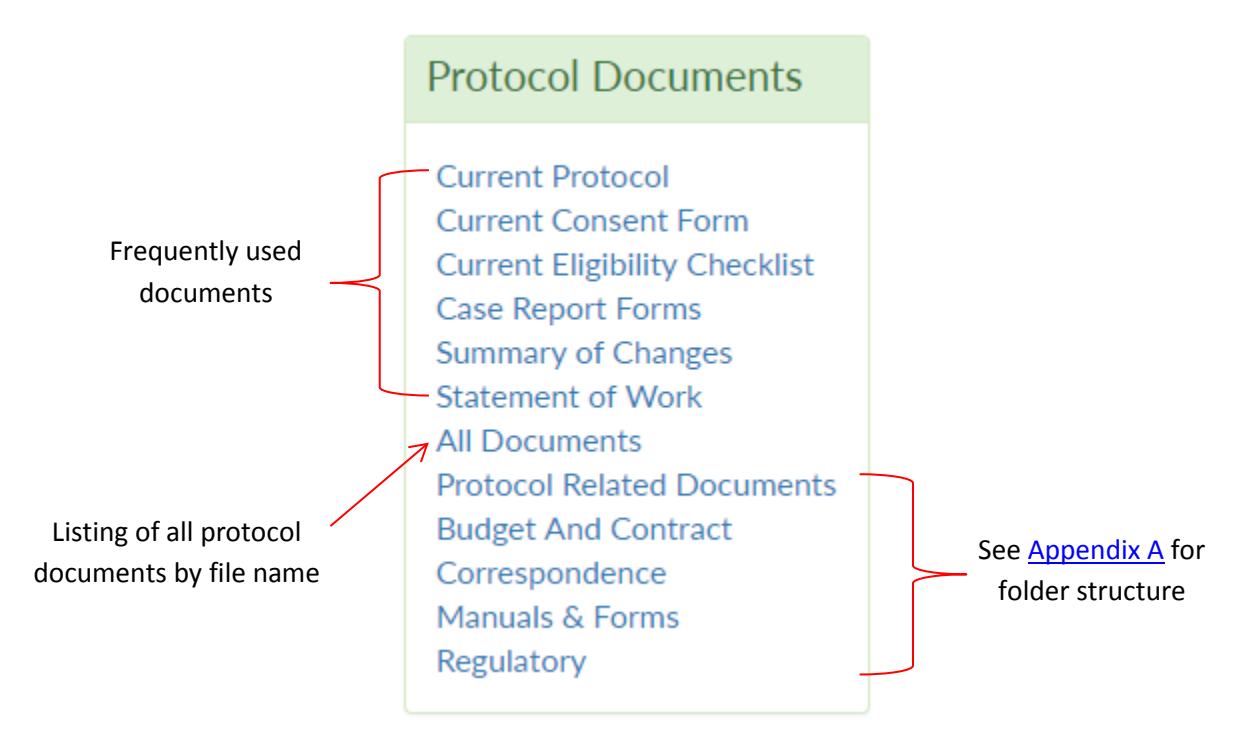

#### <span id="page-7-0"></span>**Study Resources**

- On the ACCRU home page [www.accru.org](http://www.accru.org/), click on Member Login at the top right corner
- Enter your login information and click on Login
- To access the listing of available study resources, from the member's home page, select the Study Resources drop down menu

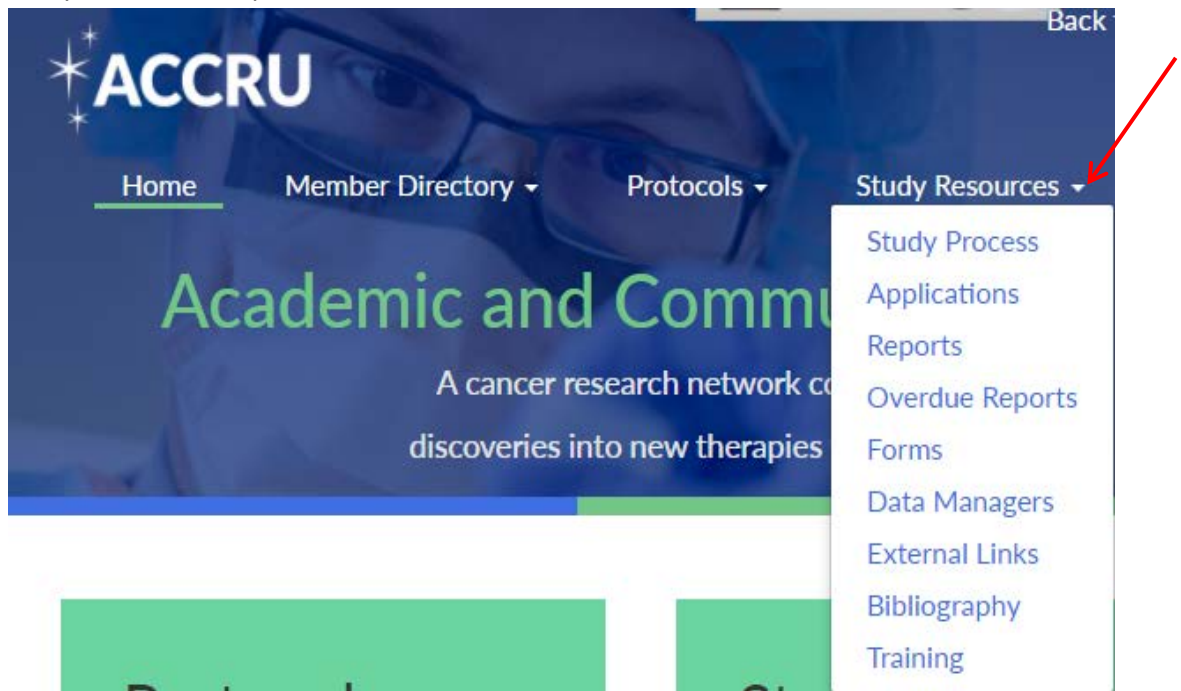

- <span id="page-7-1"></span>• *Study Process*
	- o A quick view of the ACCRU study process from concept to closure.
- <span id="page-7-2"></span>• *Applications*
	- o A listing of the applications utilized by ACCRU as well as links to the applications and training materials available.
- <span id="page-7-3"></span>• *Dashboard*
	- o The ACCRU monthly dashboard can be found on the reports page as well as a link to your site's overdue reports.
- <span id="page-7-4"></span>• *Overdue Reports*
	- o Outstanding materials for studies utilizing JCCS and Rave data entry systems will be listed by institution. Please click on an institution to view a detailed report. You must be associated with that institution to see the outstanding materials.
- <span id="page-7-5"></span>• *Forms*
	- o Frequently used forms, including the member roster forms, are located on the forms page.
- <span id="page-7-6"></span>• *Data Managers*
	- o Contact information for the ACCRU data managers is featured on this page.
- <span id="page-7-7"></span>• *External Links*
	- o ACCRU and NCI resources are provided on this page.
- <span id="page-8-0"></span>• *Bibliography*
	- o The bibliography citation search is located on this page.
- <span id="page-8-1"></span>• *Training*
	- o Application training manuals and Frequently Asked Questions are listed on this page.

#### <span id="page-8-2"></span>**News**

- On the ACCRU home page [www.accru.org](http://www.accru.org/), click on Member Login at the top right corner
- Enter your login information and click on Login
- From the member's home page, under the News drop down, select the type of news you would like view

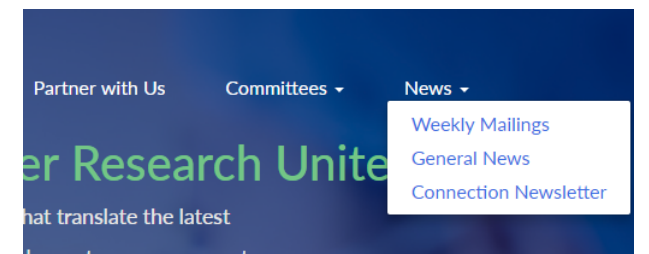

• How to navigate the news page:

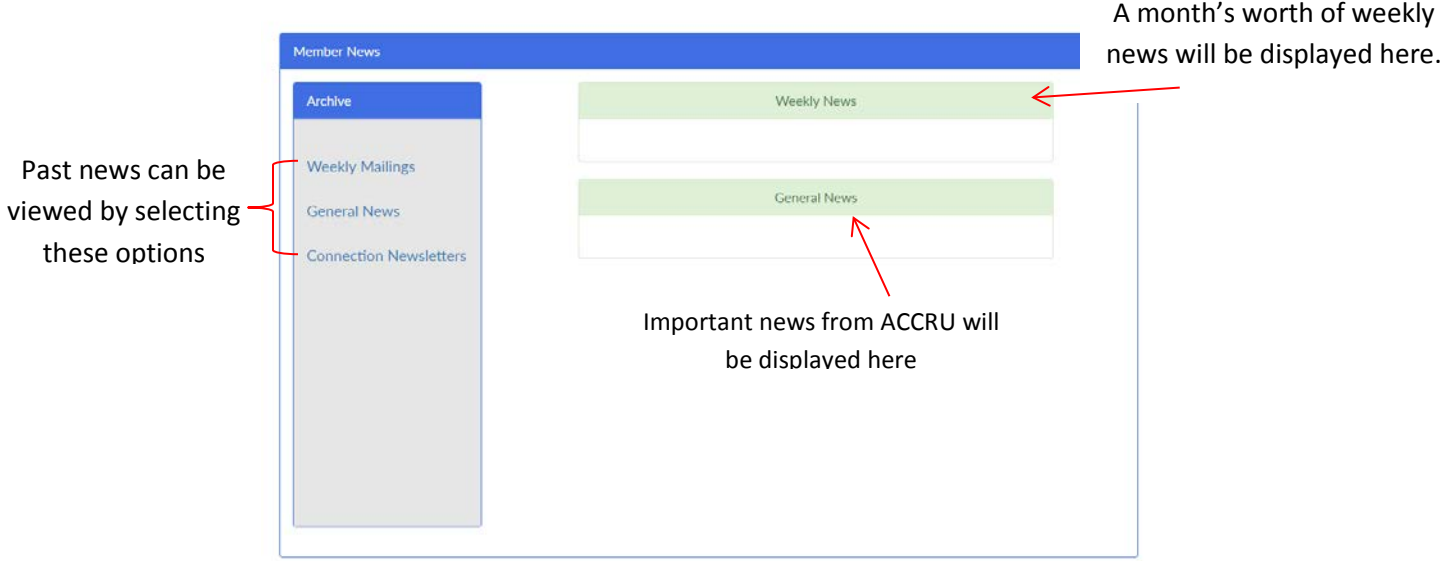

#### <span id="page-9-0"></span>**Committees**

- On the ACCRU home page [www.accru.org](http://www.accru.org/), click on Member Login at the top right corner
- Enter your login information and click on Login
- From the member's home page, under the Committees drop down, select the committee you would like to view

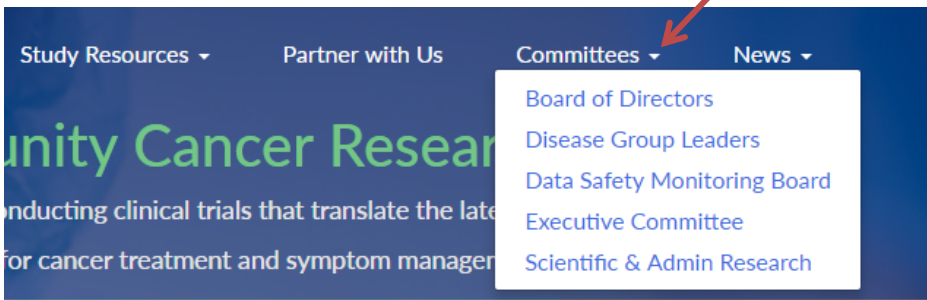

#### <span id="page-9-1"></span>**Member Directory**

- On the ACCRU home page [www.accru.org](http://www.accru.org/), click on Member Login at the top right corner
- Enter your login information and click on Login
- From the member's home page, under the Member Directory drop down, select the option you would like to view

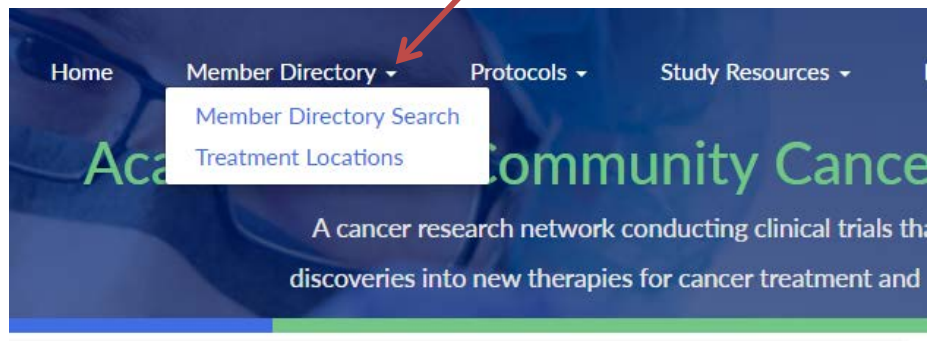

## **Appendix A Protocol Documents Folder Structure**

<span id="page-10-0"></span>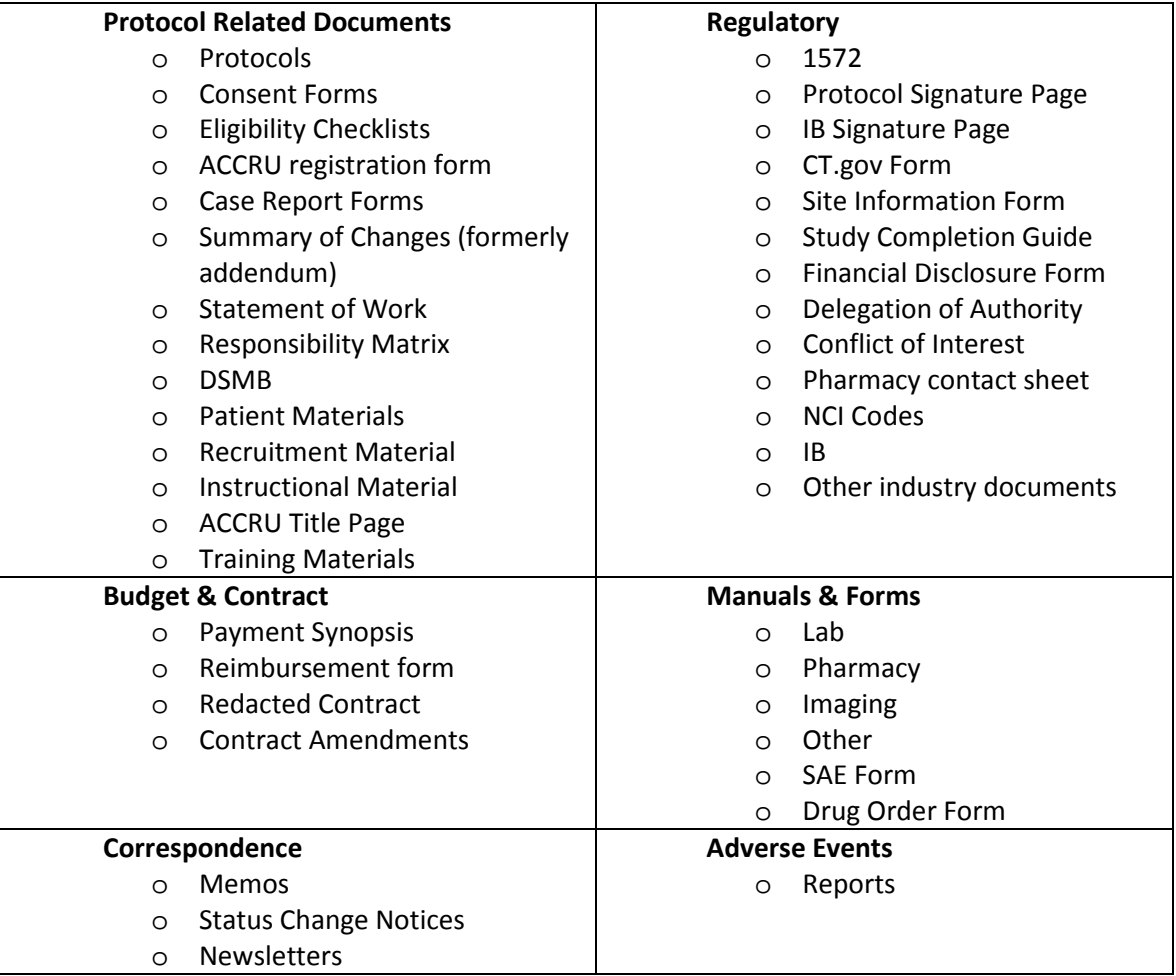

# **Appendix B Document Naming Conventions**

# <span id="page-11-0"></span>**Industry Studies**

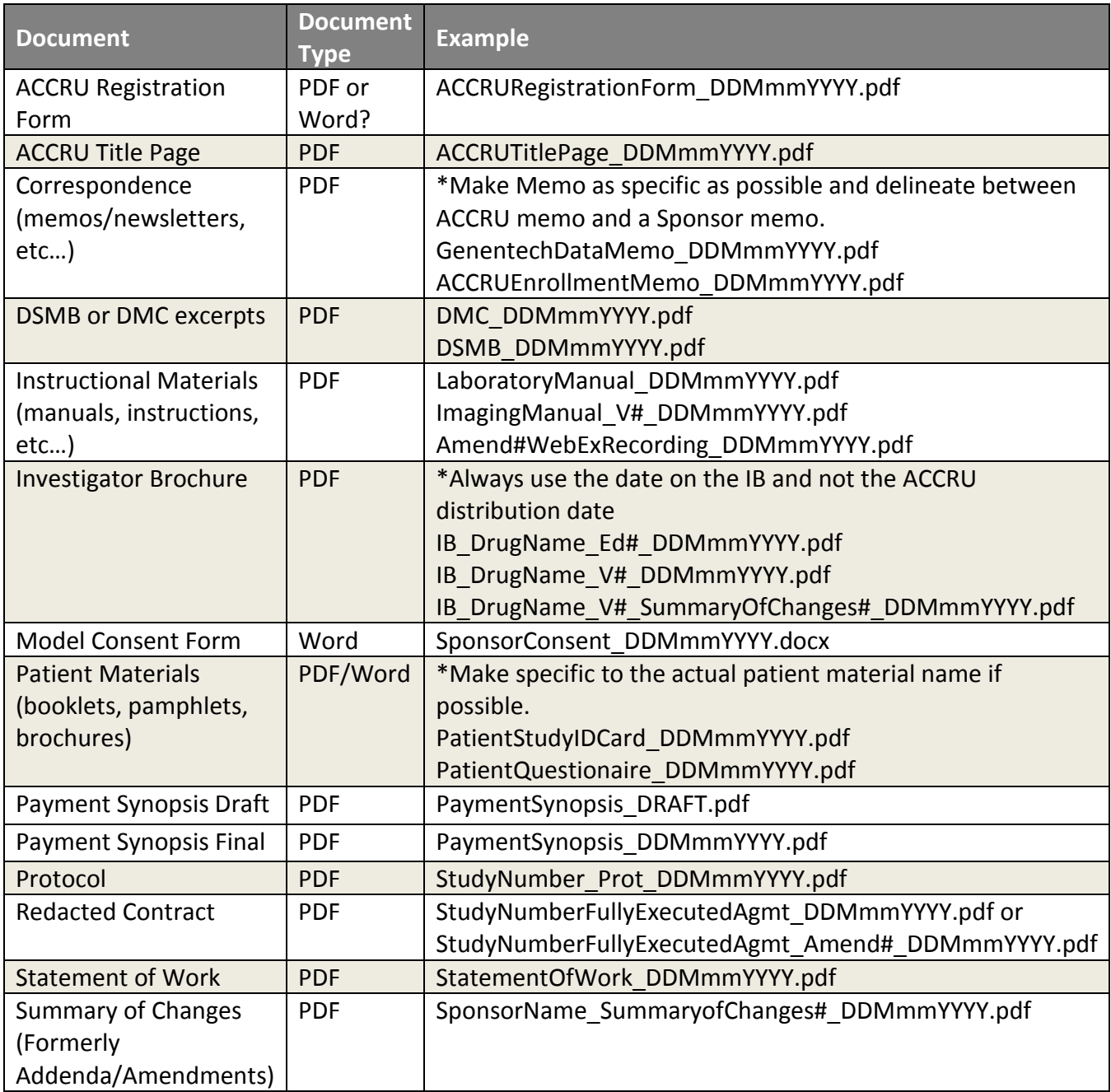

# **Investigator Initiated Studies**

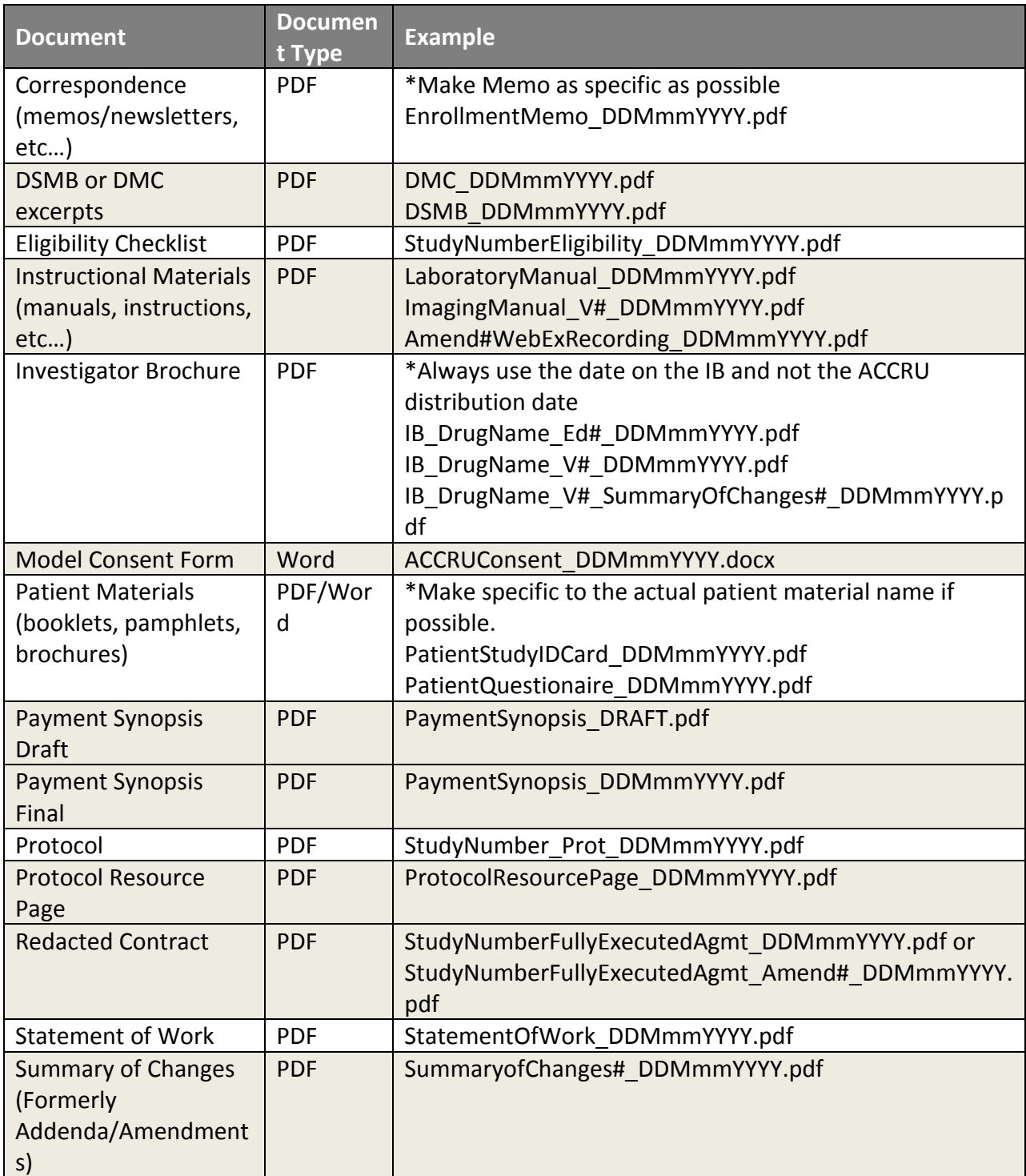

# **Regulatory Documents**

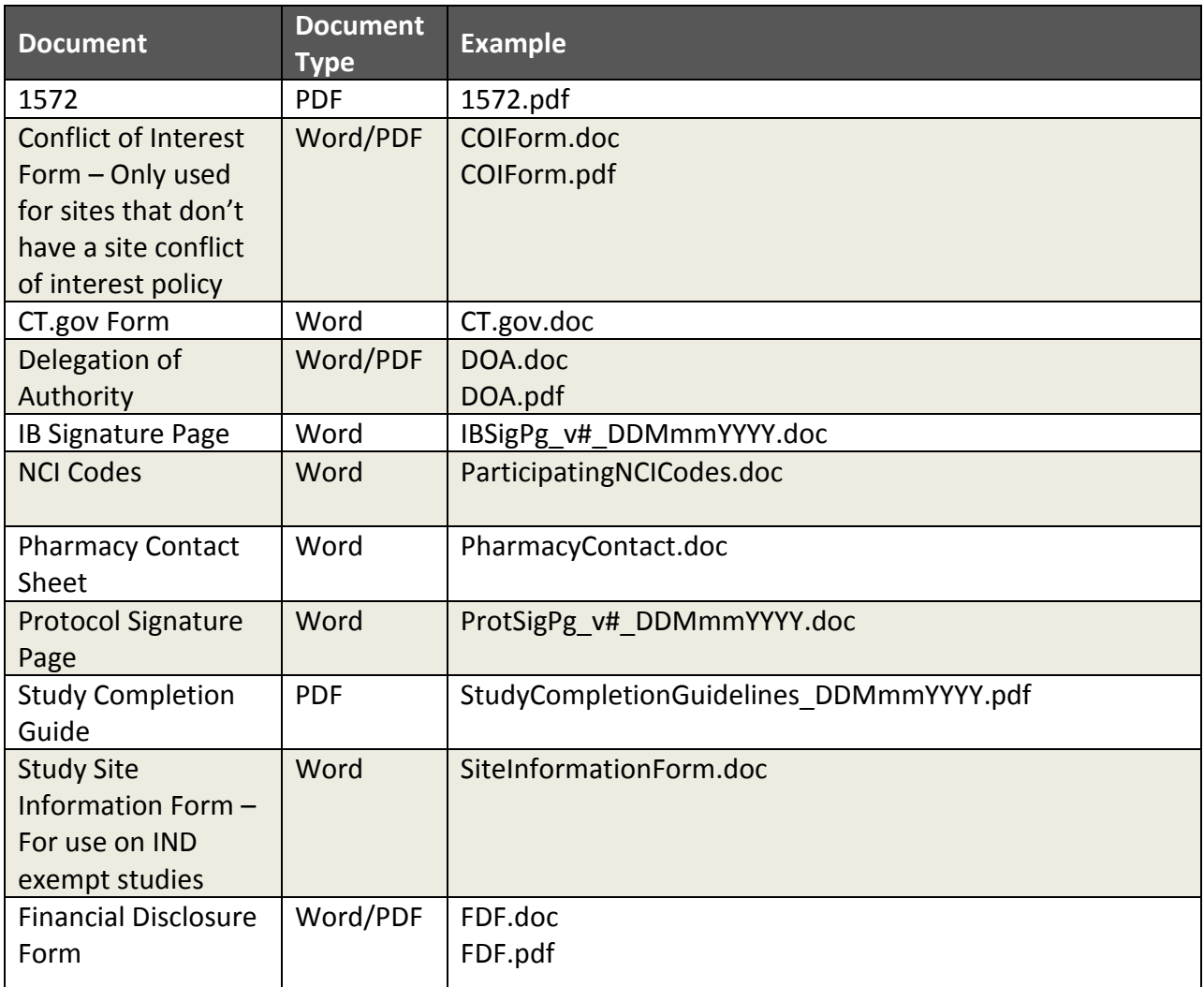